# astra telematics

## AT100 Quick Start Guide

This document gives a minimum of information to guide new users through the bare essentials required to get up and running with an AT100**.** For further information, please refer to the AT100 Integration Guide, Installation Guide and NMEA Command Reference.

## **1. Insert SIM Card**

Insert the SIM into the AT100 as per the diagram below.

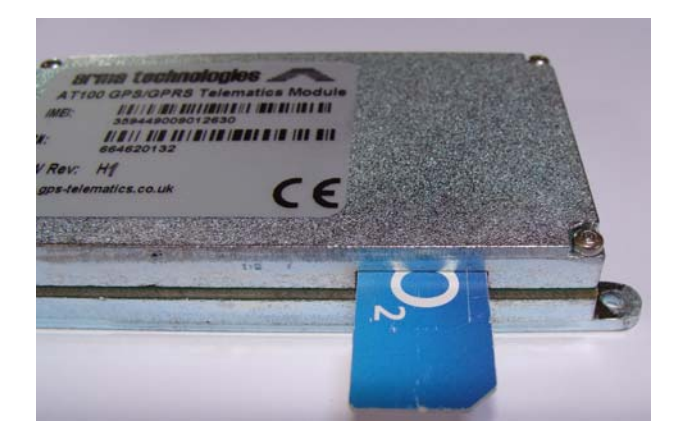

## **2. Connect the Antennas**

Hook up the GPS/GSM antenna to the respective connectors the AT100 front panel. GSM is the MCX connector on the right hand side and GPS is the SSMB connector in the centre.

## **3. Connect the Power Source**

Power is applied through black and red wire tail, fitted with a 4 pin male connector. To power up the AT100, the CONTROL input (blue wire) must be connected to GROUND. This action enables the internal battery, and is automatically achieved by connection of the optional 1.0m fused power cable. Now, hook up the POSITIVE (RED) and GROUND (BLACK) wires of the power cable to a power source (6-30VDC, 0.5A peak). You should see the GSM and GPS status LEDs light up. The GSM LED (blue) will flash at 1Hz (once per second) until the AT100 is registered on a network, after which it will start to flash at a rate of 3Hz. The GPS status LED (green) will remain on until a GPS fix has been achieved, after which it will flash on with each successful GPS fix (usually once per second).

## **4. Configuration**

### **4.1 Configuration via HyperTerminal**

- 4.1.1 Initial set up of the AT100 can be performed by connecting the device to a PC serial port and using HyperTerminal. Connect the AT100 data cable to the 36 way connector on the AT100 unit and the NMEA output (DB9 connector on the other end of the data cable) to your PC COM port.
- 4.1.2 Open a HyperTerminal session on your PC, as below:

Go to the Windows Start Menu and select:

Start – Programs – Accessories – Communications – HyperTerminal

Click on the Hypertrm.exe icon or the HyperTerminal application from the list. Enter a name for the session (e.g. AT100 Terminal). Select "Direct to COM1" or "Direct to COM2" from the bottom field of the "Connect To" dialogue box. Now select "4800" bits per second and "None" for Flow Control. Select OK and the terminal session will start. Note that the AT100 does not echo typed characters, so it is also useful to enable the "echo typed characters locally" option from the Properties – Settings – ASCII Setup menu. These settings can be saved by selecting the appropriate option before closing the session.

- 4.1.3 Power up the AT100.
- 4.1.4 You should see text appear in the HyperTerminal screen.
- 4.1.5 When power is first applied, you will see the Astra Telematics telematics parameters displayed.
- 4.1.6 Parameters can be changed using NMEA commands via HyperTerminal. As a minimum, it will be necessary to set your GPRS Access Point parameters to suit your chosen GSM network operator.

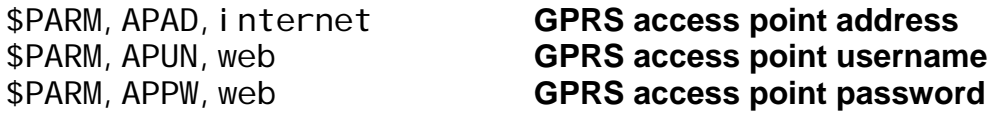

Please refer to the AT100 Integration Guide Appendix E for listings of GPRS Access Point settings for most networks.

4.1.7 Next, you will need to configure your host server TCP/IP address:

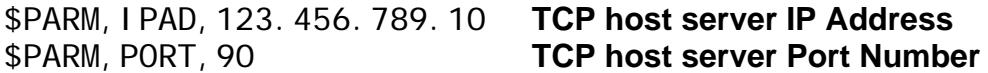

4.1.8 Change settings as required.

#### AT100 Quick Start Guide

- 4.1.9 Review current settings with the \$PARM, SHOW command.
- 4.1.10 Finally, save your settings with the \$PARM, SAVE command.

## **5. Deploy your AT100**

Now the AT100 can be deployed in a vehicle. It is best to find a permanent 12V power source in the vehicle (rather than one switched off with the ignition). Install antennas on the roof or inside the windscreen of the vehicle (depending on type). Check that the unit powers up and gets a GPS fix  $-$  the green LED will go from continuously ON to a short flash (50mSec), once a valid GPS fix has been obtained.

## **6. Confirm successful reporting to Host**

Before leaving the vehicle, we strongly recommend that you call your support team to ensure that the device has successfully reported its position the host application.

#### a. OPTION 1

Call the service provider and confirming that the device has just come online. An IGNITION ON/OFF event is also useful in this case, to confirm proper connection of the ignition sense and any other PTOs.

#### b. OPTION 2

Send a \*STAT?# by SMS to the AT100. The device should respond within a minute or two. Confirm external voltage and error free operation from response:

STATUS:359449009001234;2.28;02/10/2008;10:20:49;51.689366;- 0.224821;0;260;26.8;95;328;8/10;H;0;0;0;0;0

Confirm external Voltage OK All 5 zeros indicates no errors

## **7. Further Information**

Detailed information can be found in the AT100 Integration Guide. Please check our website http://www.gps-telematics.co.uk/products.htm for the latest documentation. Advice and assistance is available from Astra Telematics, using the contact details below:

email: support@gps-telematics.co.uk

Tel: +44 (0) 845 177 0567 +44 (0) 7738 784672